<span id="page-0-0"></span>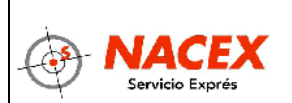

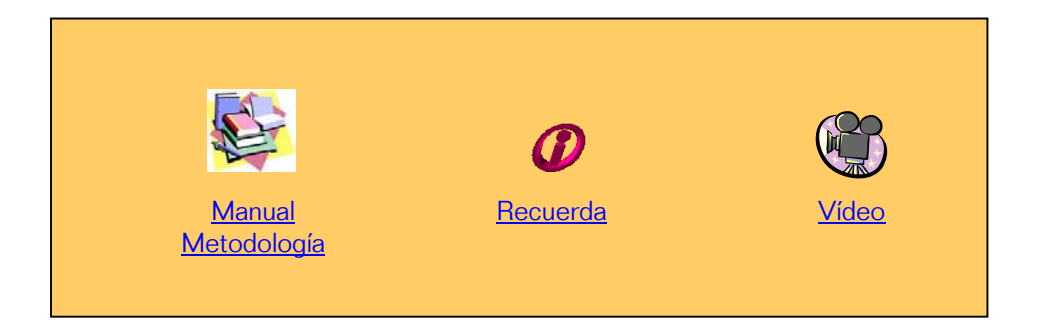

# **INDICE**

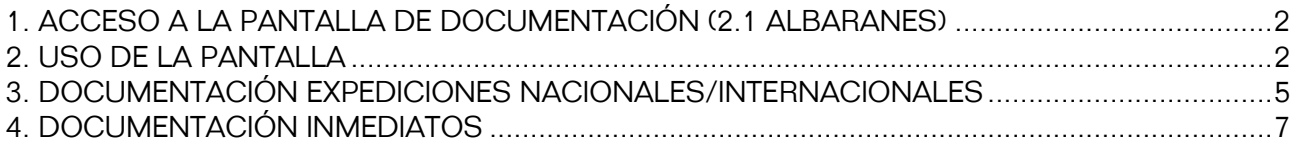

<span id="page-1-0"></span>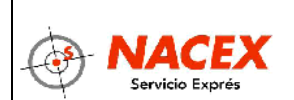

## **1. ACCESO A LA PANTALLA DE DOCUMENTACIÓN (2.1 ALBARANES)**

El acceso a DIANA producción es a través de Internet Explorer, escribiendo la URL **<http://diana.nacex.es/>**. Al entrar esta dirección, se abre una pantalla emergente para acceder al programa mediante login y password:

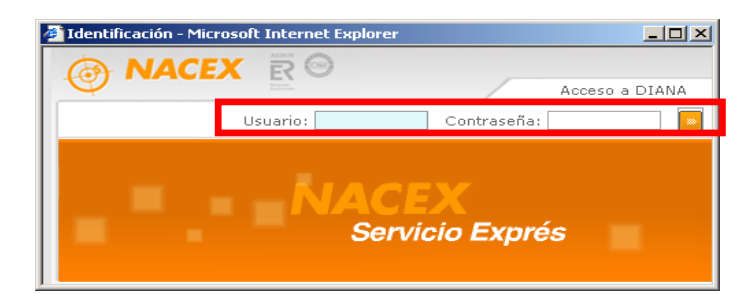

Introduciremos nuestro login y password y una vez pulsemos "Intro" o el botón situado a la derecha del campo "contraseña", el sistema realizará una búsqueda del usuario registrado y abrirá la sesión de DIANA para ese usuario.

#### **Accedemos al punto de menú 2.1 Albaranes, clicando con el ratón a través del desplegable "Albarán", o bien escribiendo directamente 2.1 en el apdo. menú numérico:**

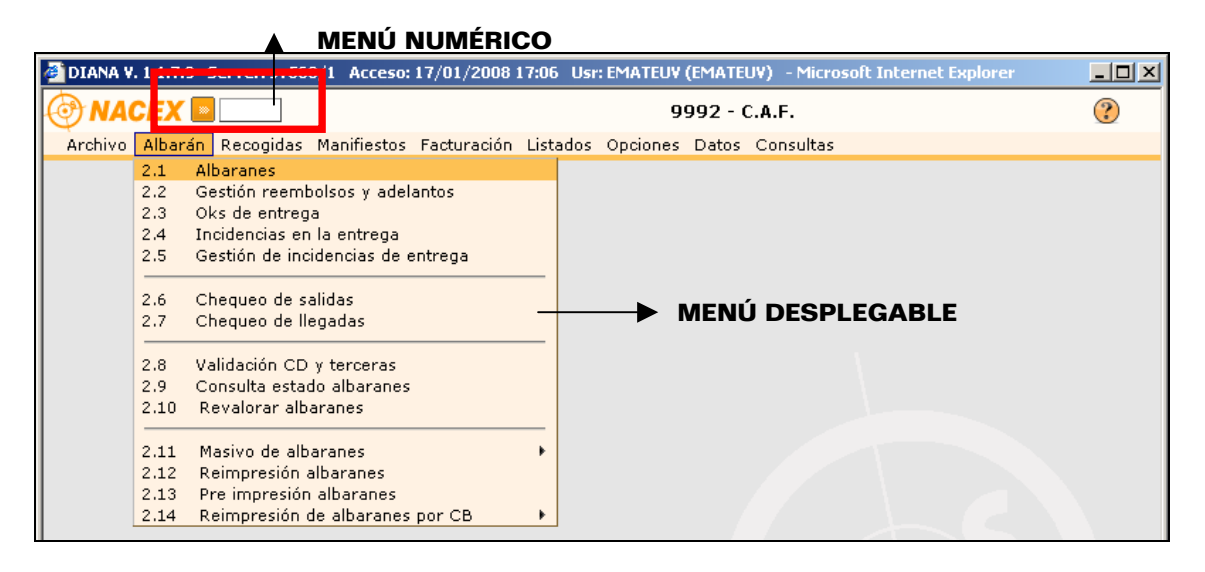

Se abrirá la pantalla de documentación de expediciones, cuya diferencia principal con Gesnac es que a través de esta única pantalla documentaremos albaranes NACIONALES, INTERNACIONALES E INMEDIATOS.

## **2. USO DE LA PANTALLA**

Las características de uso de la pantalla de documentación son idénticas a Gesnac:

#### **Mismas teclas de función para documentar los distintos tipos de cliente:**

- **-F4 Cli O.P:** documentación clientes Otras plazas (cobro destino y cobro tercera)
- **-F5 Open Propio:** documentación clientes Open
- **-F7 Cliente Master:** documentación Clientes con Tarifa Master

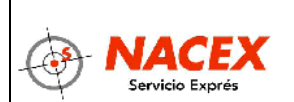

**-F8 Nacex Card:** documentación Clientes con Nacex Card

**-F6 Repetir Servicio:** para repetir los datos del último servicio utilizado en una nueva expedición.

**-F3 Clientes Codificados:** para utilizar datos de clientes codificados.

**-F10 Multibag:** para documentar MultiBags.

- **Teclas rápidas ALT+Letra ("Short Keys"):** para acceder de formar rápida a Buscar, Guardar , Limpiar, Volver (Alt+B, Alt+G,..etc)
- **Copia rápida Datos Cliente/Entrega-Recogida en Delegación/..etc.**

Utilizando las letras C/G/D posicionados en los campos correspondientes, se documenta de forma rápida los datos del cliente, la recogida o entrega en delegación,..etc

- **C-CLIENTE** (en CP de Recogida y CP Entrega)
- **C-NOMBRE CLIENTE/G-GRANDES SUPERFICIES** (en Nombre de Cliente de Recogida y Entrega)
- **D-DELEGACIÓN** (en Dirección de Recogida y Entrega)
- **Memoria de las 6 últimas direcciones**: al igual que Gesnac, a través de la configuración de Usuarios se puede configurar Diana para que muestre las cinco últimas direcciones documentadas por ese usuario

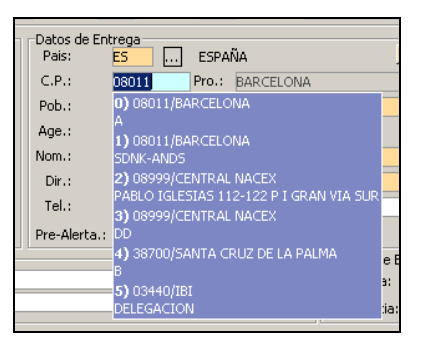

 **Búsqueda por Calle (Callejero)/Población**: al igual que Gesnac, Diana permite la búsqueda por calle o población reflejando la información en el apartado "Población":

-PARA BUSCAR UNA CALLE: introduciendo los dos primeros dígitos de codigo postal, seguidos de un guión y el nombre de la calle que queremos localizar (Ejemplo: 08- DIAGONAL). También permite la búsqueda por calle que empiece o acabe por el nombre introducido (usando el carácter %).

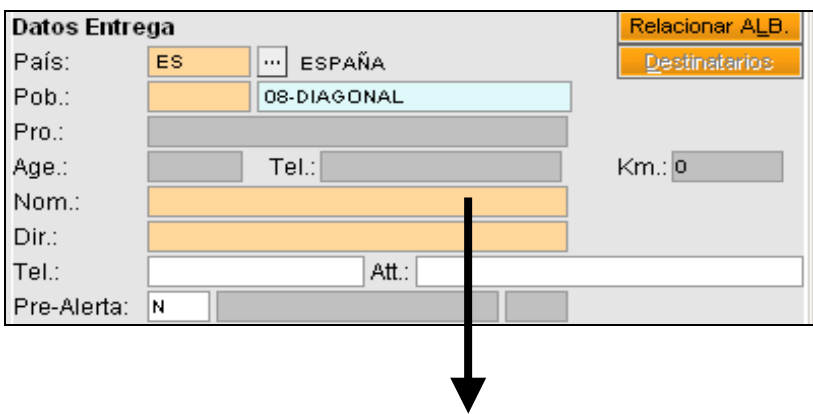

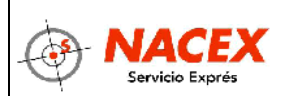

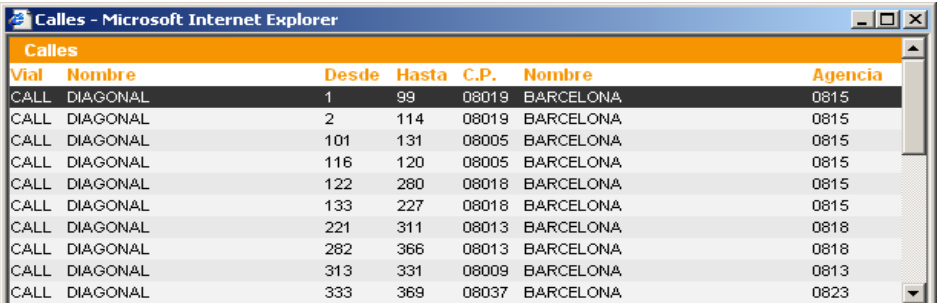

-PARA BUSCAR UNA POBLACIÓN: escribiendo el inicio de nombre o el nombre completo de la población que queremos documentar (se abrirá una pantalla con todas las poblaciones que coincidan con el nombre introducido)

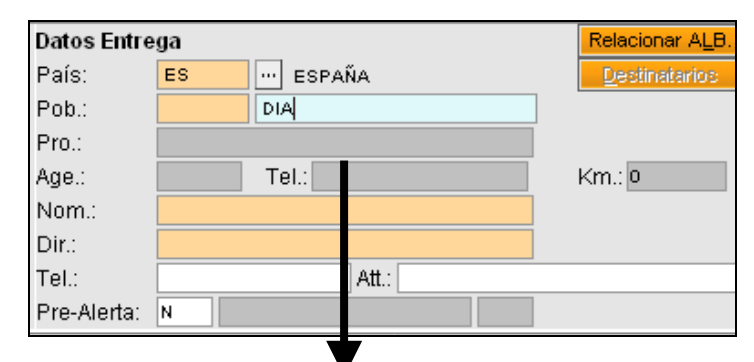

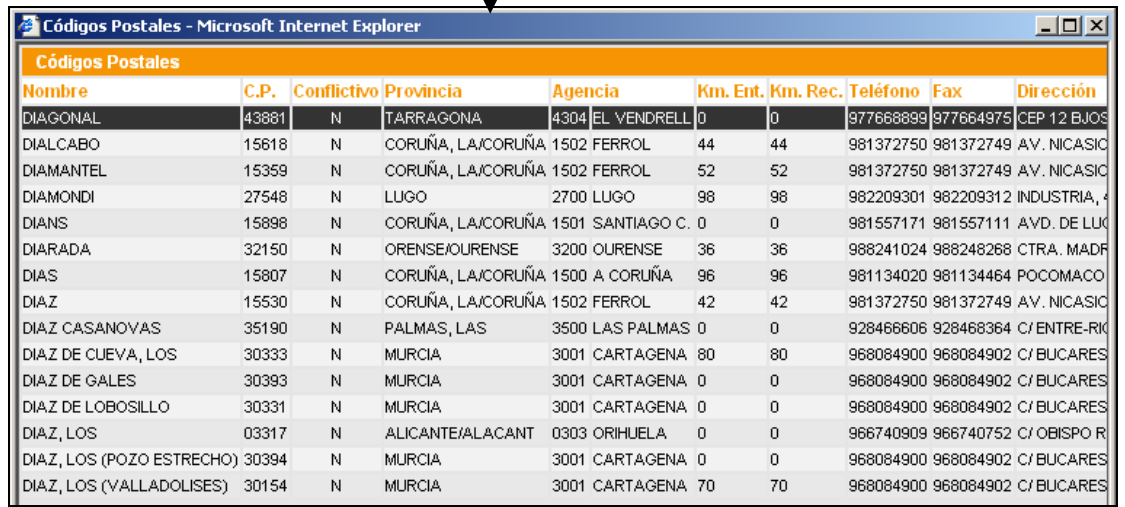

**Avance rápido y Desglose de Servicio (F9):** al igual que Gesnac, Diana permite el avance rápido por el albarán (tecla F9) posicionándose en "Guardar albarán". **Desde ahí, permite visualizar el Desglose del servicio pulsando de nuevo F9.**

<span id="page-4-0"></span>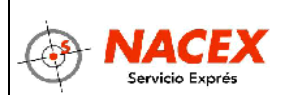

#### **Modificación de Expedición (S/N/B/Q/O/I/P/M/W/R/H/F11/F12/F10/F9)**

Diana mantiene las mismas opciones de Modificación de expedición que Gesnac:

- S: modifica expedición
- **N**: no modifica expedición
- **B**: da de baja la expedición
- **Q**: abre pantalla de introducción de Incidencias
- **O**: abre pantalla de introducción de Conformes de Entrega
- **I**: abre Opciones de Impresión
- P: abre pantalla de información de Pistoleo
- **M**: abre pantalla de resumen Manifiestos
- **W**: abre un enlace a visualizar la digitalización del albarán
- **R**: abre pantalla de información de expediciones relacionadas
- **H**: inforrmación de Horario Concertado
- **F11/F12/F10**: teclas para generar las expediciones de Devolución/
- Reexpedición /Retorno F9: opción para visualizar el Desglose del Servicio

**NOVEDAD Diana DIANA además dispone de botones de acceso directo a las pantallas de: (1)-CONFORME DE ENTREGA (2)-INCIDENCIA (3)-MANIFIESTOS (4)-PISTOLEO (5)-DIGITALIZACIÓN (6)-EXPEDICIONES RELACIONADAS (7)-CARGOS. (1) (2) (3) (4) (5) (6) (7)** O.K. Entregal Incidencias **Manifiestos** Pistoleos Ver Albarán Exp. Relacionadas Cargos **Se accede pulsando con el ratón sobre el botón, o bien con el acceso rápido (Alt+letra marcada)**

## **3. DOCUMENTACIÓN EXPEDICIONES NACIONALES/INTERNACIONALES**

El avance por la pantalla de documentación es a través del **"Intro"** o bien utilizando las **flechas de teclado**. Además, algunos campos ( $\Box$ **...**) contienen acceso a listas de datos y a ellos se accede mediante **clic en el botón desplegable o pulsando la tecla F8** (Ej: campo "Mensajeros", "Departamento",..etc).

También se puede utilizar el **menú numérico**, habilitado para ir a cada opción numerada de menú. Además, al igual que Gesnac, se pueden utilizar las **teclas de acceso rápido (Alt+letra marcada)** habilitadas para algunas opciones de menú (Ejemplo: Alt+G (Guardar), Alt+V (Volver).

Respecto a la documentación de expediciones, funciona igual que Gesnac, incluso se puede utilizar la tecla F9 para bajar de forma rápida hasta la opción de "Guardar", o bien acceder a la información de desglose del servicio.

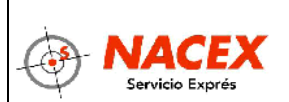

# **MANUAL PANTALLA DOCUMENTACIÓN DIANA**

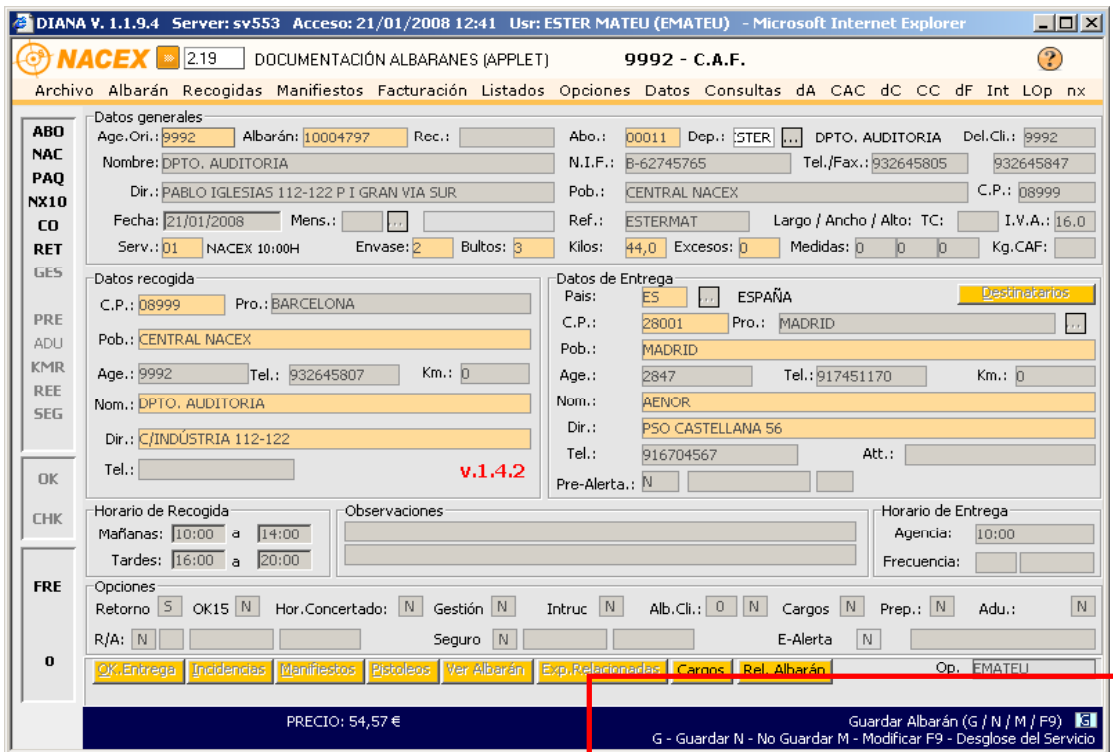

Si se opta por **"Guardar"** el albarán, la siguiente acción será **"Imprimir"**.

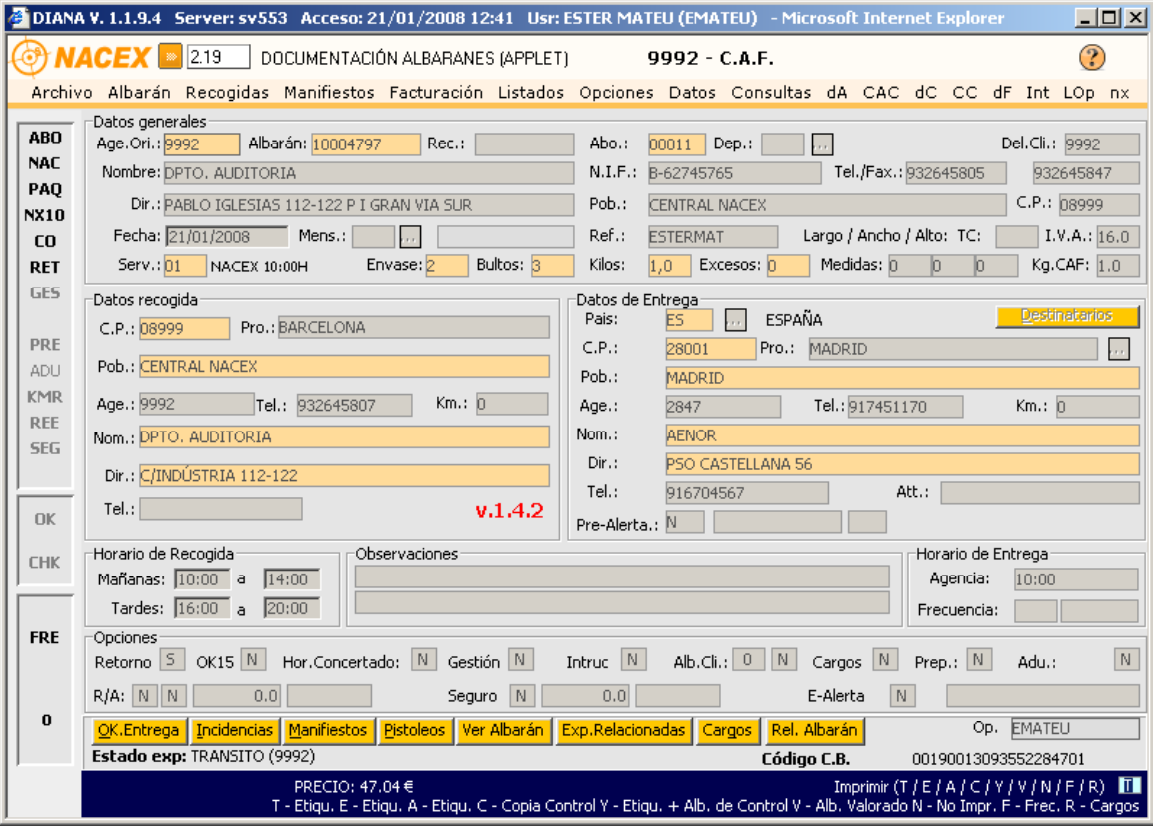

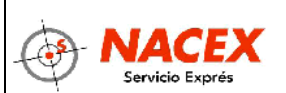

## **NOVEDADES** documentación expediciones en Diana **Documentación desde una única pantalla de servicios Nacionales, Internacionales e Inmediatos**: como consecuencia, en función de que servicio se esté documentando se producirán las modificaciones necesarias en la pantalla para permitir documentar. Ejemplo: campo "Envase" (en "nacional": Bag/Pack/Tubo; en "internacional" Documento/Muestra) **Campos obligatorios sombreados en color naranja Botón "DESTINATARIOS":** acceso a los últimos destinatarios documentados para el cliente al que estamos documentando **Botones acceso directo (Ok Entrega/Incidencias/Manifiestos/Pistoleos/Ver Albarán/Exp.Relacionadas/Cargos/Rel.Albarán). Información del ESTADO de la expedición:** -RECOGIDO -TRANSITO -REPARTO -ENTREGADO -INCIDENCIA/SOLUCIONADO SIN OK -FACTURADO -ANULADO

### **4. DOCUMENTACIÓN INMEDIATOS**

Los servicios inmediatos se documentan igual que Gesnac pero desde la misma pantalla que los servicios nacionales e internacionales.

**Cuando se inserta el código 88-INMEDIATO en el campo "Servicio", la pantalla se actualiza con el formato de introducción de líneas de Recogida, Entrega y Otros cargos.** 

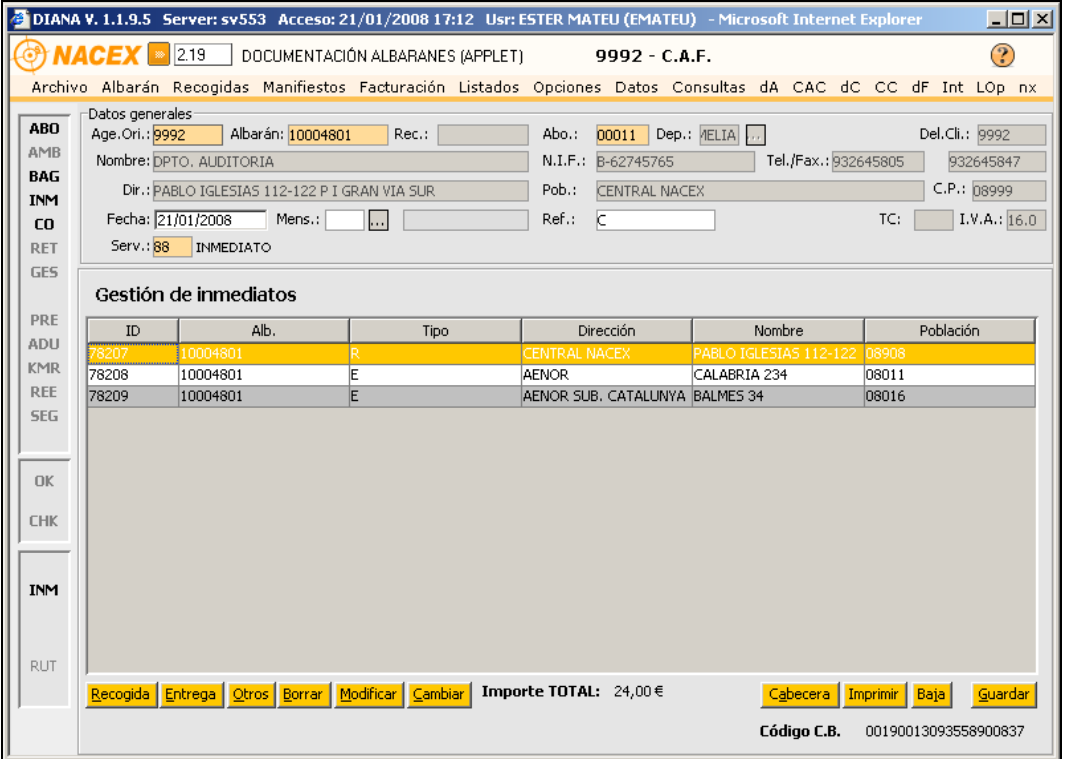

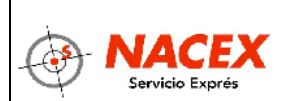

# **MANUAL PANTALLA DOCUMENTACIÓN DIANA**

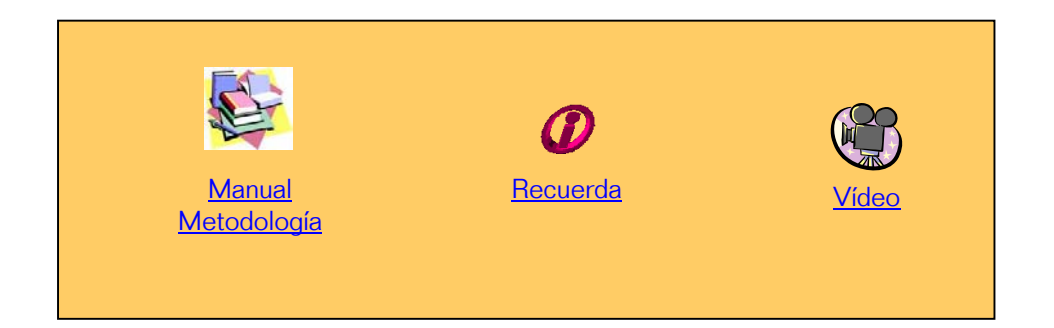

**[VOLVER AL ÍNDICE](#page-0-0)**